**Repository http://repository.uinsby.ac.id/**

## **Panduan Tutorial Unggah Mandiri Artikel Jurnal Karya Ilmiah Dosen pada repository UIN Sunan Ampel Surabaya**

Pebruari 2022

Oleh Abdun Nashir, S.Pd.I

Panduan ini dibuat untuk memberikan kemudahan tahapan proses unggah mandiri artikel jurnal karya ilmiah dosen.

- A. Jalankan web browser anda (google chrome, mozila firefox atau lainnya), ketikkan alamat<http://repository.uinsby.ac.id/>
- B. Selanjutnya pilih menu **'Login'** pada pojok kiri atas

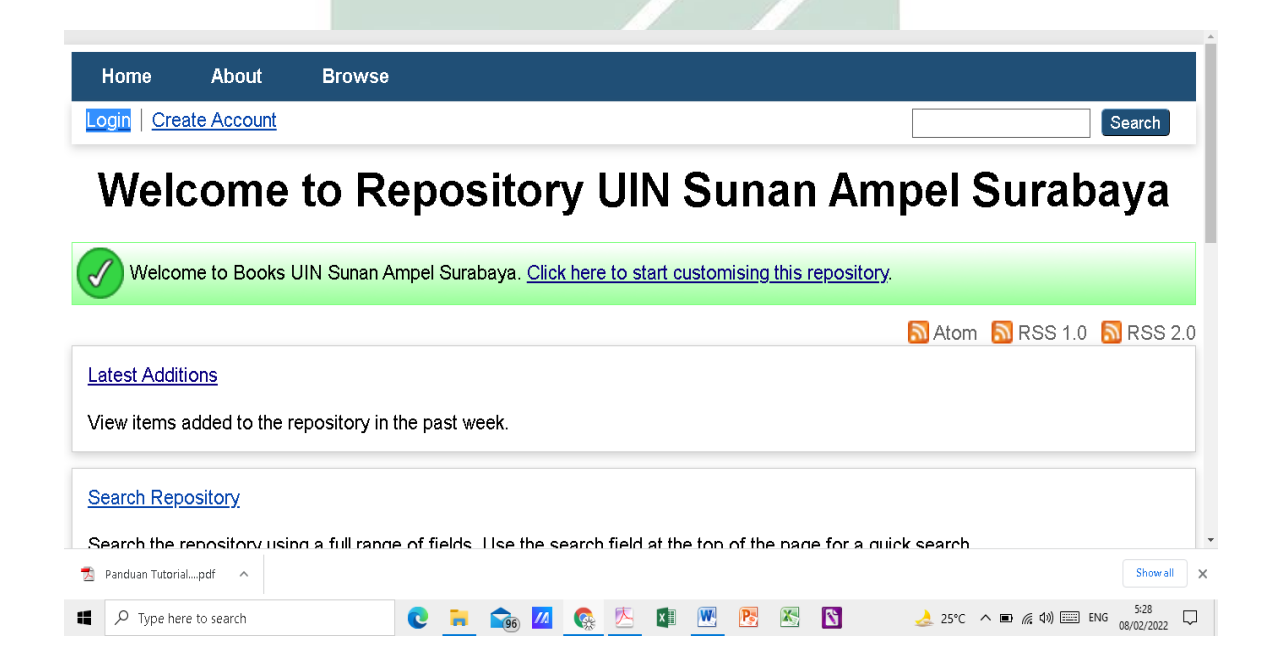

C. Selanjutnya isikan **username** dan **password**

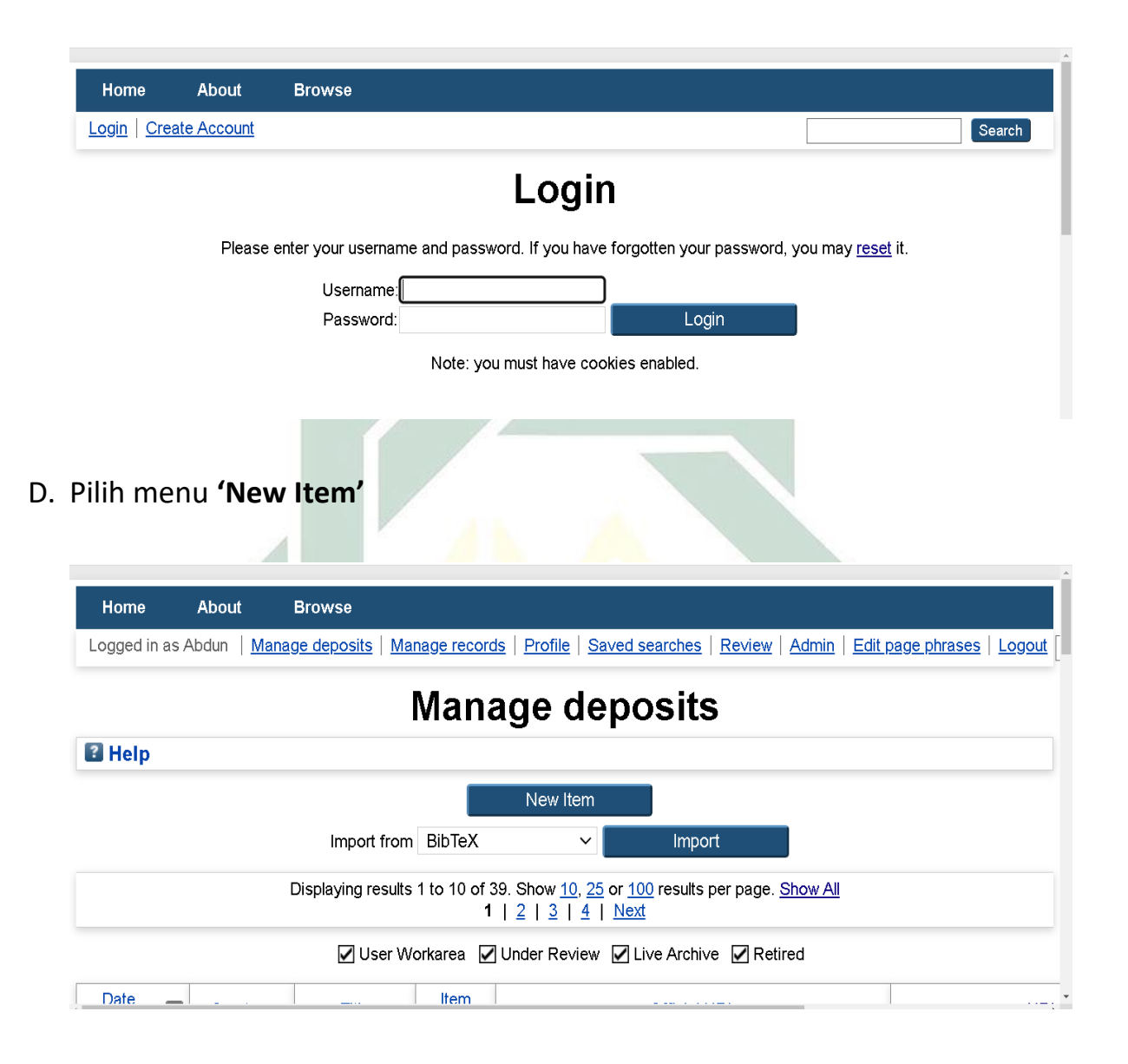

- E. Pada menu berbintang **Item Type**, pilih dan klik jenis karya
	- Next >  $\odot$ **Journal Article,** kemudian klik menu

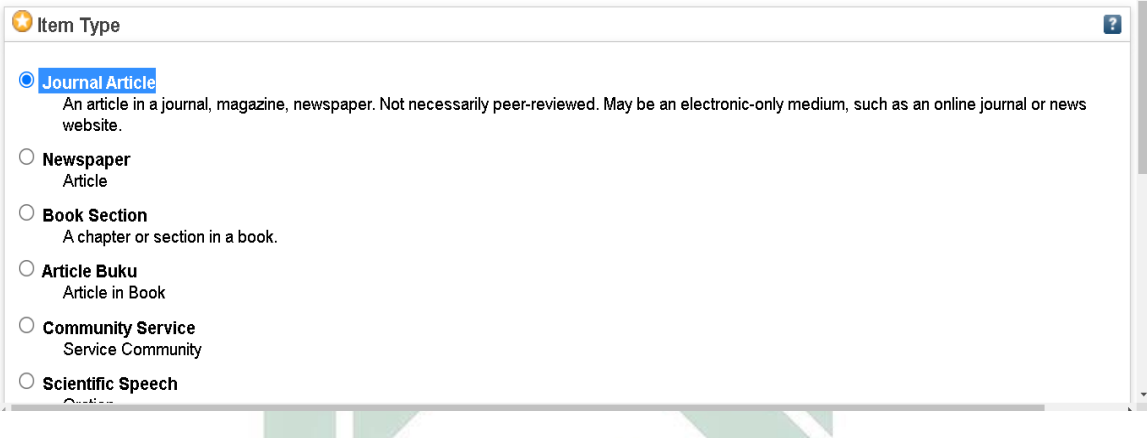

F. Kemudian klik menu **'Choose File'** yang ada di bagian tengah, pilih file pdf artikel jurnal yang sudah disiapkan

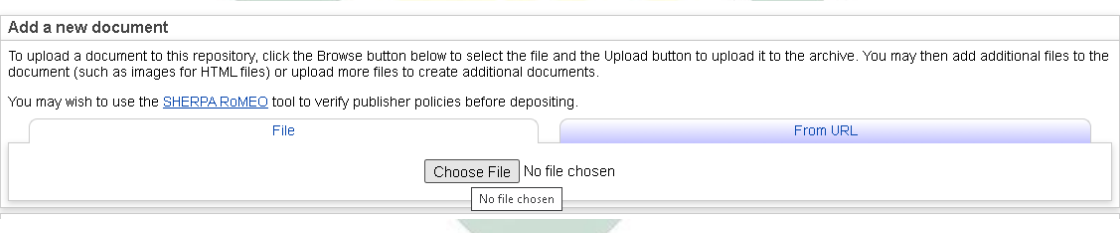

G. Pada kolom **'License'** masukkan jenis lisensi jurnal dan pilih bahasa sesuai bahasa yang dipakai pada artikel jurnal, (untuk menu lainnya diabaikan

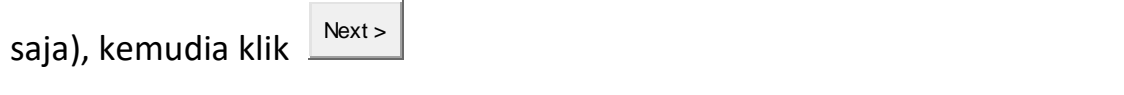

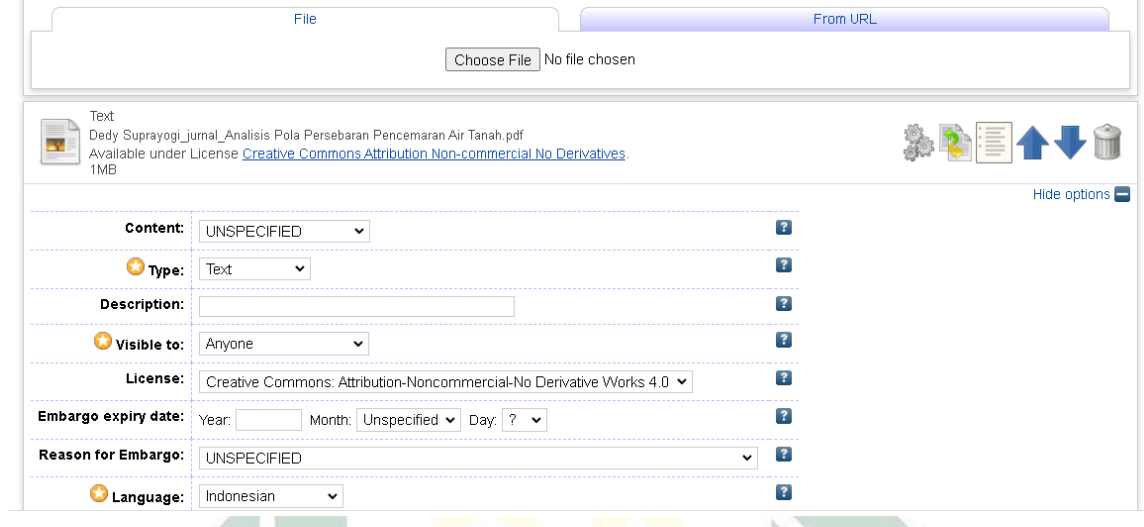

H. Selanjutnya isikan judul artikel jurnal pada kolom berbintang **Title** (penulisan judul semua menggunakan huruf kecil, huruf capital hanya pada huruf pertama judul dan huruf pertama pada nama orang, nama lembaga, nama tempat, dan nama-nama lain sesuai ketentuannya)

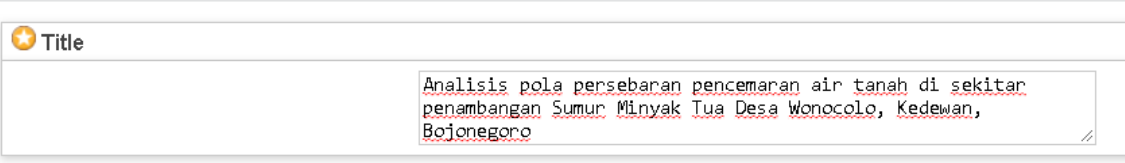

I. Kemudian isikan Abstrak artikel jurnalnya

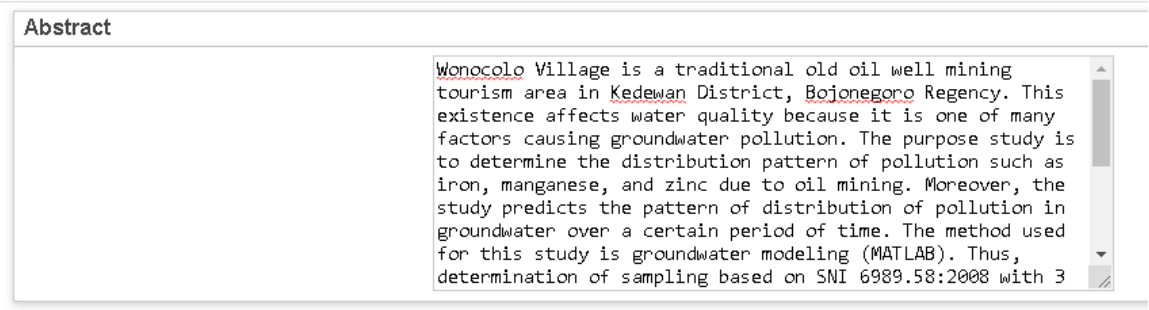

J. Kemudian isikan nama penulis, email dan NIDN pada kolom berbintang **Creators** (untuk pengisian nama:kolom pertama/**Family Name** diisi kata terakhir dari nama penulis, pada kolom kedua/**Given Name / Initials** diisi semua kata selain kata terakhir dari penulis. Jika nama penulis hanya satu kata, maka kedua kolom diisi dengan kata yang sama)

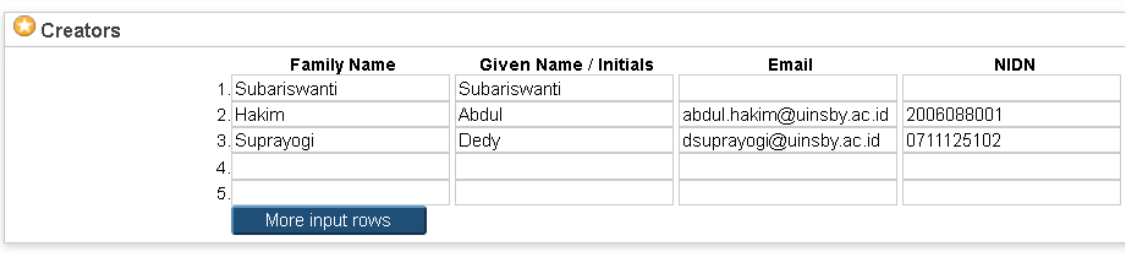

K. Kemudian pada kolom **Divisions** pilih prodi/jurusan

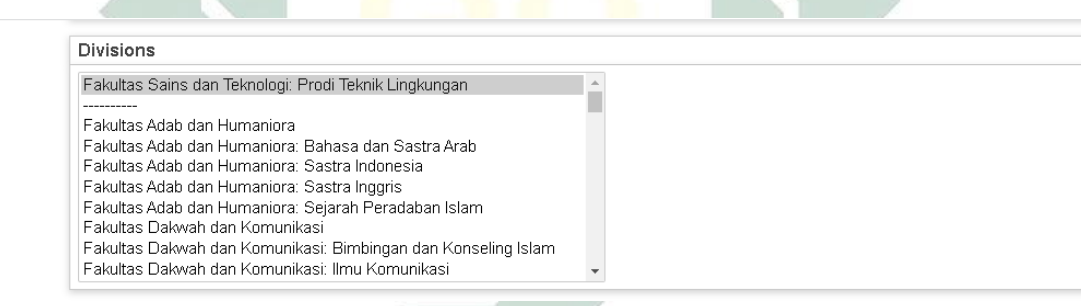

L. Kemudian pada kolom berbintang **Publication Details** pilih dan lengkasi sesuai data artikel jurnal

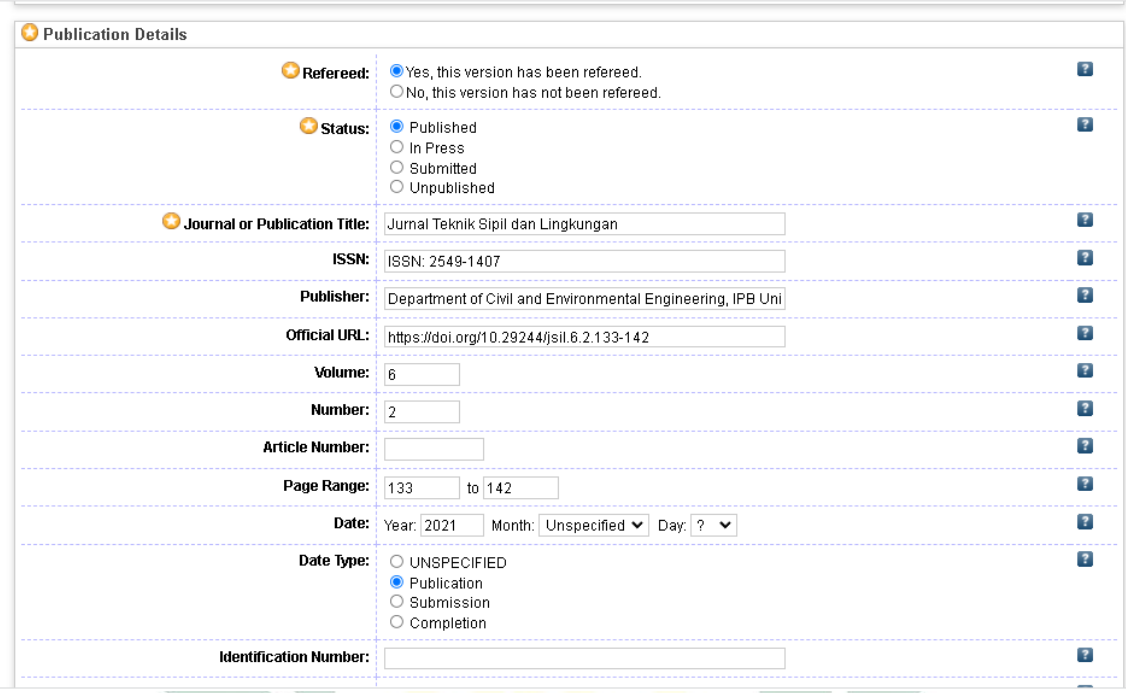

M. Pada bagian bawah, isikan kolom **Keywords** dari artikel jurnal, antar keyword dipisah dengan tanda titik koma spasi (; ), kemudian

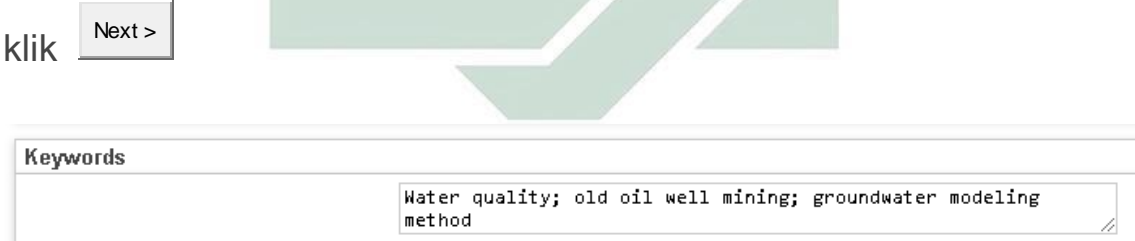

N. Pada bagian berbintang selanjutnya **Subjects,** pilih dan klik

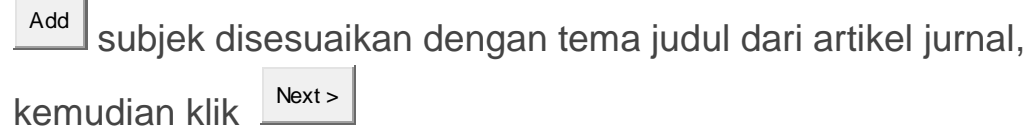

Edit item: Analisis pola persebaran pencemaran air tanah di sekitar penambangan Sumur Minyak Tua Desa Wonocolo, Kedewan, Bojonegoro

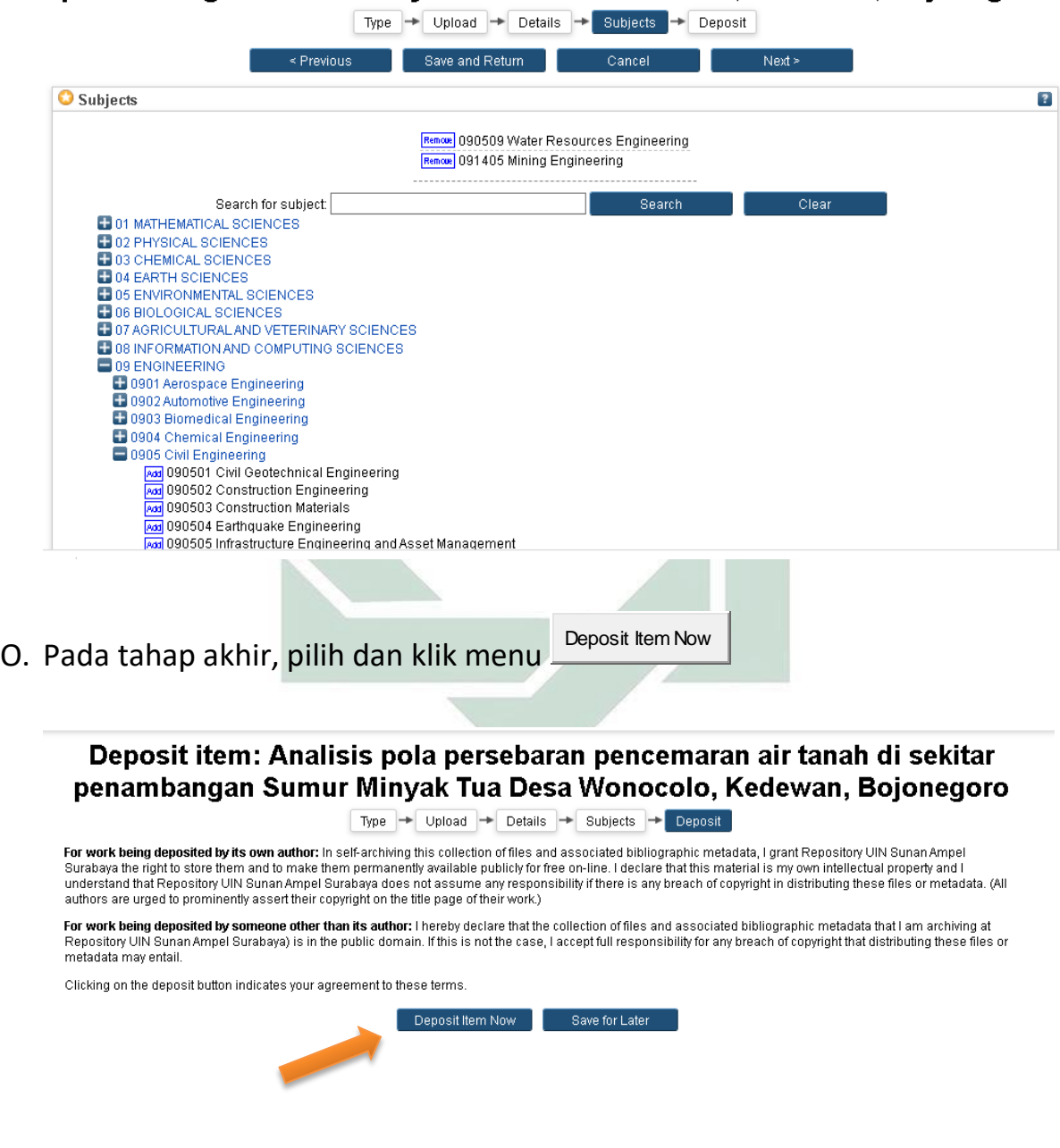

7

P. Proses unggah mandiri artikel jurnal sudah sukses dengan di tandai centang putih pada lingkaran hijau **V** Item has been deposited. , menunggu checked by an editor Repository.

View Item: Analisis pola persebaran pencemaran air tanah di sekitar penambangan Sumur Minyak Tua Desa Wonocolo, Kedewan, Bojonegoro

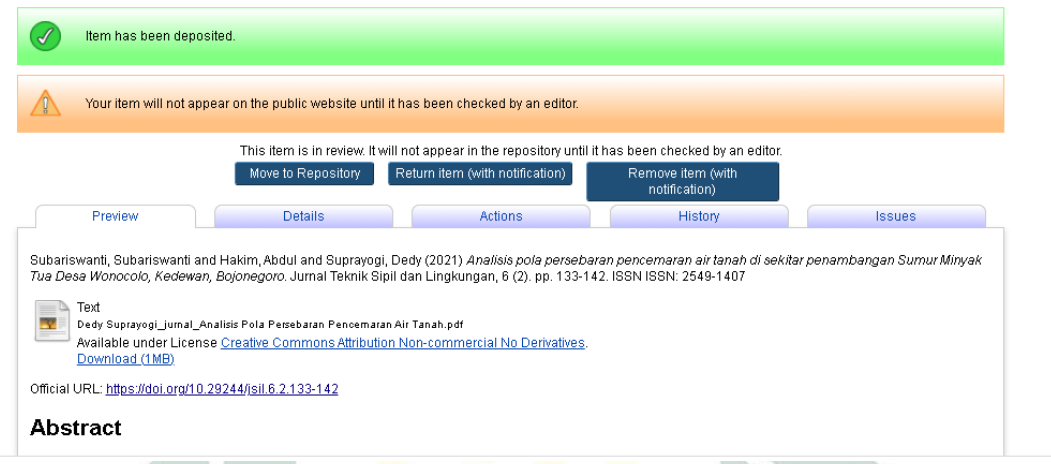

Q. Silahkan **Logout**, dan lakukan konfirmasi ke bagaian repository bahwa telah melakukan unggah mandiri.

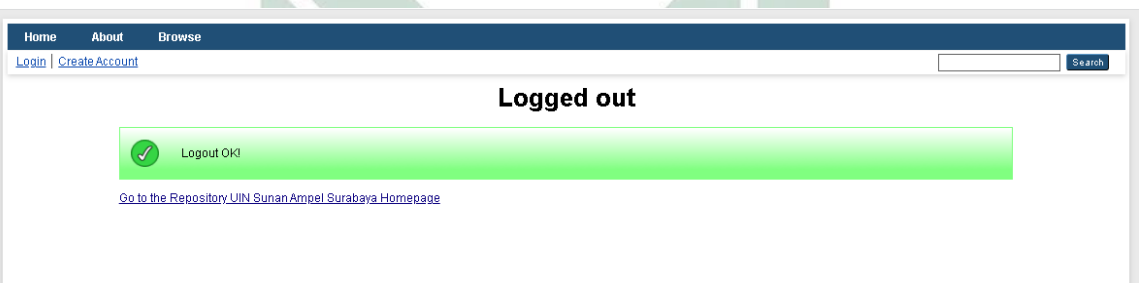

Demikian panduan tutorial unggah mandiri artikel jurnal karya ilmiah dosen pada <http://repository.uinsby.ac.id/> Perpustakaan UIN Sunan Ampel Surabaya.